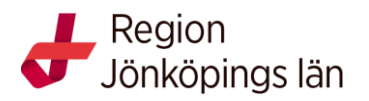

## **Manual - lägga upp en stående sökning i databaserna AMED, CINAHL eller PsycINFO**

Sök i databasen antingen genom att kombinera flera sökord och göra en så kallad fritextsökning eller ge nom att söka på enstaka ämnesord. Du kan spara referenserna tillfälligt i *Folder* men de försvinner när du stänger ner databasen. I foldern väljer du vad du vill göra med dina artiklar, du kan skriva ut dem, e-posta dem, spara dem permanent, eller skicka dem till ett referenshanteringssystem. Om du vill spara dina referenser eller sökningar permanent behöver du skapa ett konto hos Ebsco.

Det gör du genom att klicka på *Sign in*.

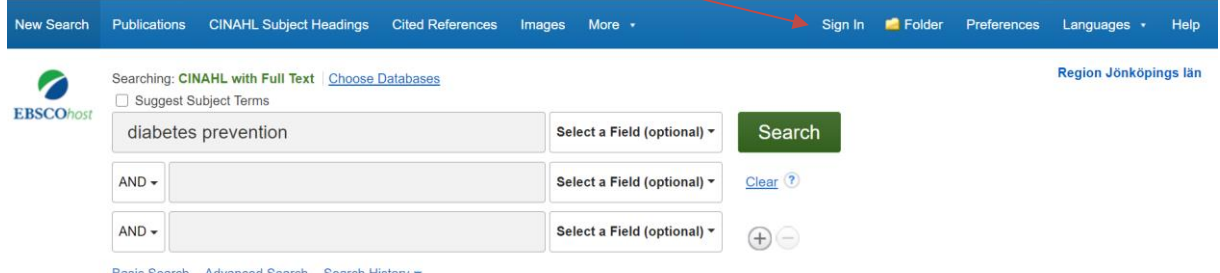

Basic Search Advanced Search Search History

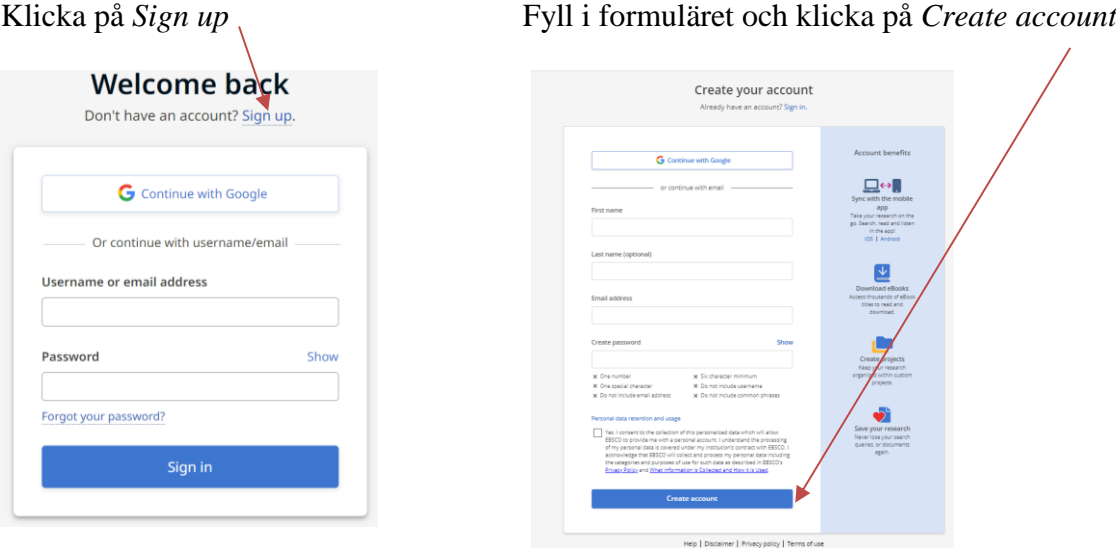

Nu har du ett konto och kan spara dina referenser och sökningar!

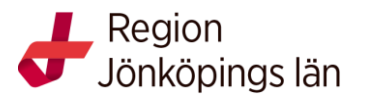

För att dina referenser eller sökningar ska sparas permanent måste du vara inloggad. Gör din sökning klar först så att du är nöjd med resultatet. Välj sedan de sökningar du vill spara genom att klicka i rutan framför sökningen och klicka *Save Searches / Alerts*.

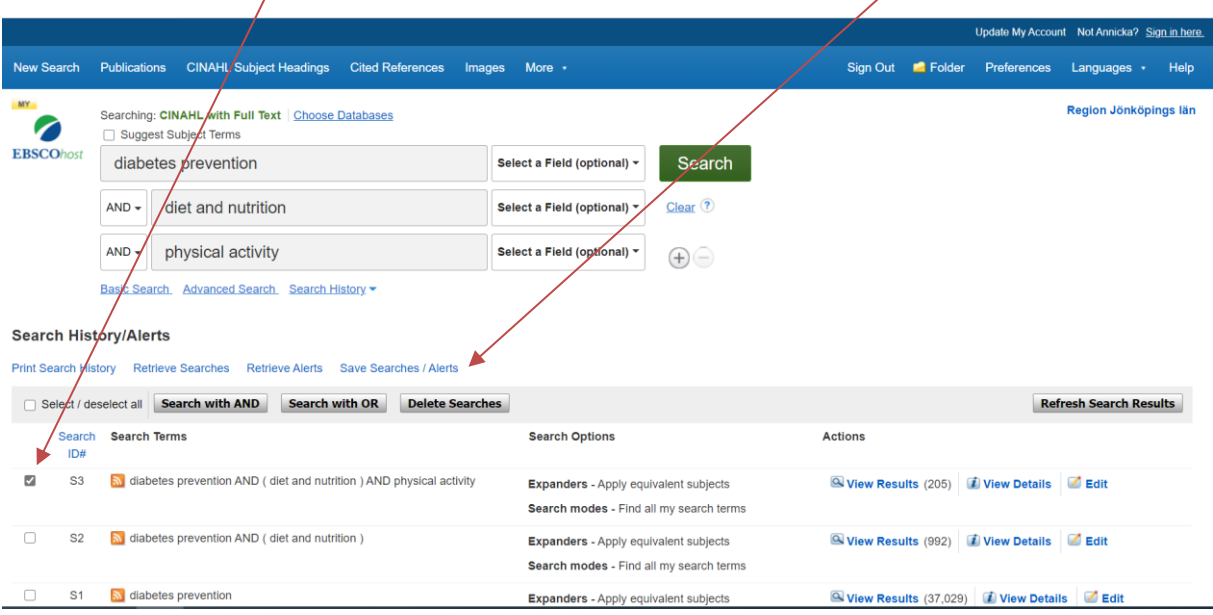

Välj ett namn och (om du vill) en beskrivning på din sökning. Du kan också välja att prenumerera på en kontinuerlig bevakning (*Alert*) av ditt intresseområde till din e-post. Bestäm själv hur ofta du vill ta emot e-post med de senaste referenserna, och i vilket format du vill ha dem. Klicka på *Save*.

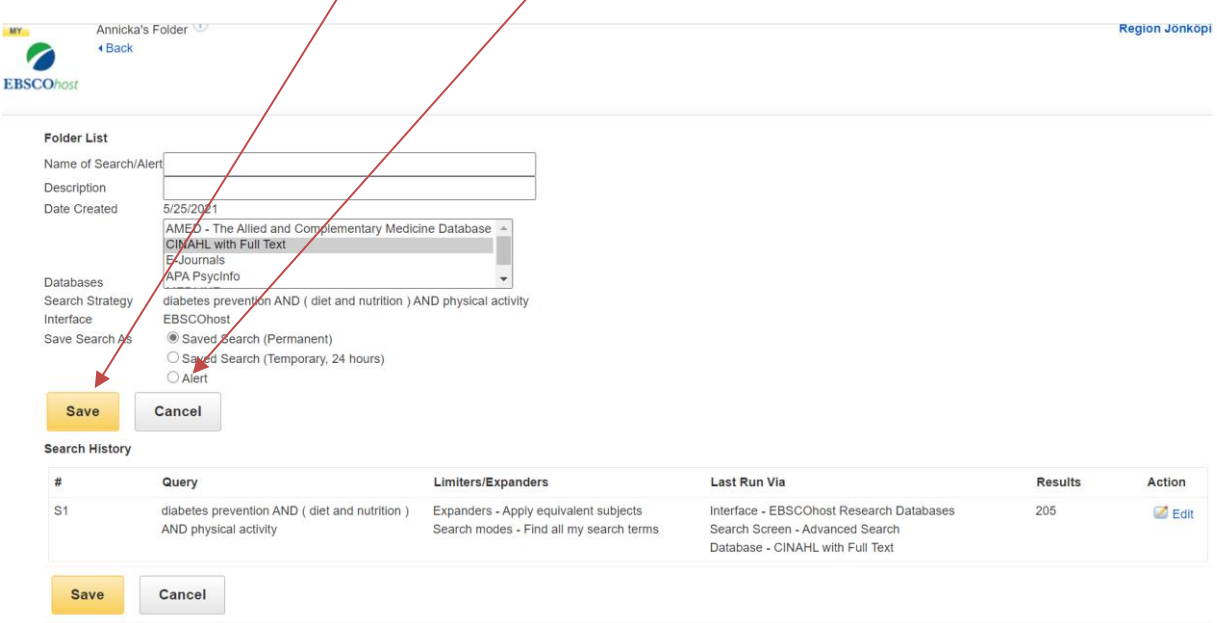

Nu visas en mellansida där du bara klickar på *Continue.*

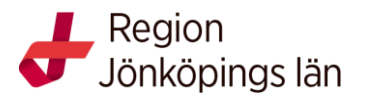

Sedan visas en sida med dina sparade sökningar. När du vill gå tillbaka till din sökning och sökhistoriken klickar du på *Back* längst upp till vänster.

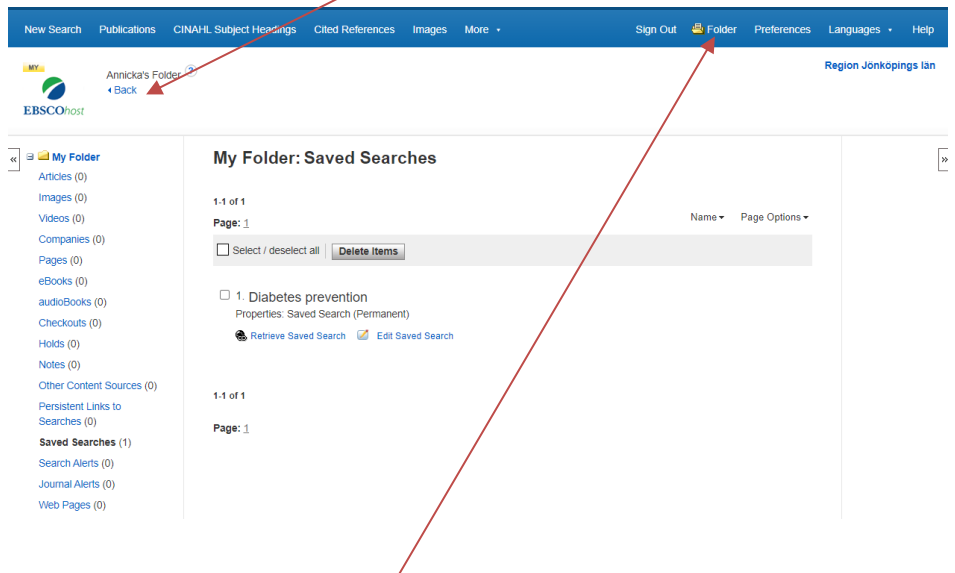

Nu kan du se dina sparade sökningar varje gång du loggar in på ditt konto. Du klickar bara på *Folder.*

Vill du spara artiklar klickar du på den blå symbolen till höger om artikeln i träfflistan.

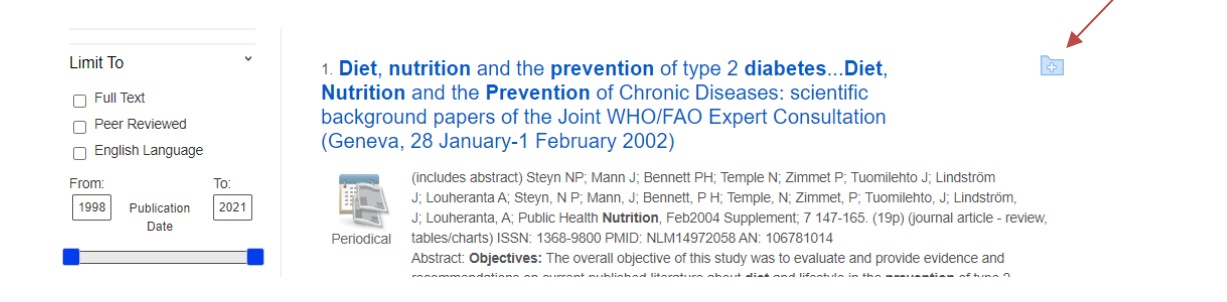

Då sparas artikeln i din mapp på ditt konto och du kan sedan dela artikeln om du vill.

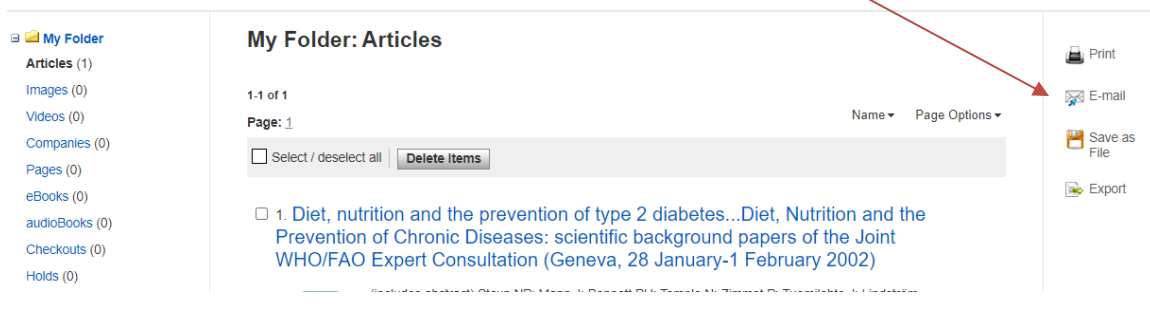